# **Início MFC-250C Guia de Instalação Rápida**

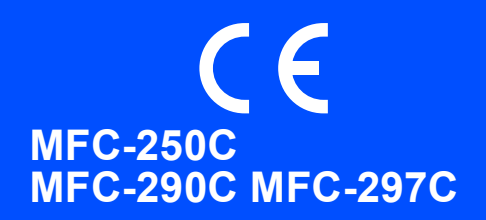

Antes de poder utilizar o aparelho, leia este Guia de Instalação Rápida para o instalar e configurar correctamente.

ADVERTÊNCIA O sinal de Advertência indica-lhe o que fazer para evitar possíveis ferimentos.

**1 Retire o aparelho da embalagem e verifique os componentes**

## **IMPORTANTE**

**NÃO ligue o cabo USB nesta altura.**

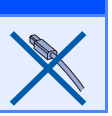

#### Cartuchos de Tinta Fornecidos [x4] Preto Amarelo Cião **Magenta** (Aprox. 65% de duração do cartucho de substituição) Para obter mais informações, consulte *Consumíveis* no Manual do Utilizador. Guia de Instalação Rápida Manual do Utilizador | CD-ROM | Cabo de alimentação Fio da linha telefónica 1

#### **ADVERTÊNCIA**  $\blacktriangle$

**Para o embalamento deste aparelho são utilizados sacos de plástico. Para evitar o perigo de sufocação, mantenha estes sacos afastados de bebés e crianças.**

- *As ilustrações deste Guia de Instalação Rápida baseiam-se no MFC-290C*.
- a Retire a fita e a película de protecção que envolvem o vidro do digitalizador.
- **b** Retire o saco de plástico  $\bullet$  que contém os cartuchos de tinta da parte superior da gaveta do papel.
- **C** Verifique se estão presentes todos os componentes.

#### **Nota**

- *Os componentes incluídos na caixa podem variar de acordo com o país.*
- *Guarde todos os materiais de embalagem e a caixa para a eventualidade de ter de transportar o aparelho.*
- *É necessário adquirir um cabo USB adequado.*

#### *Cabo USB*

*Certifique-se de que utiliza um cabo USB 2.0 (Tipo A/B) que não exceda 2 metros de comprimento.*

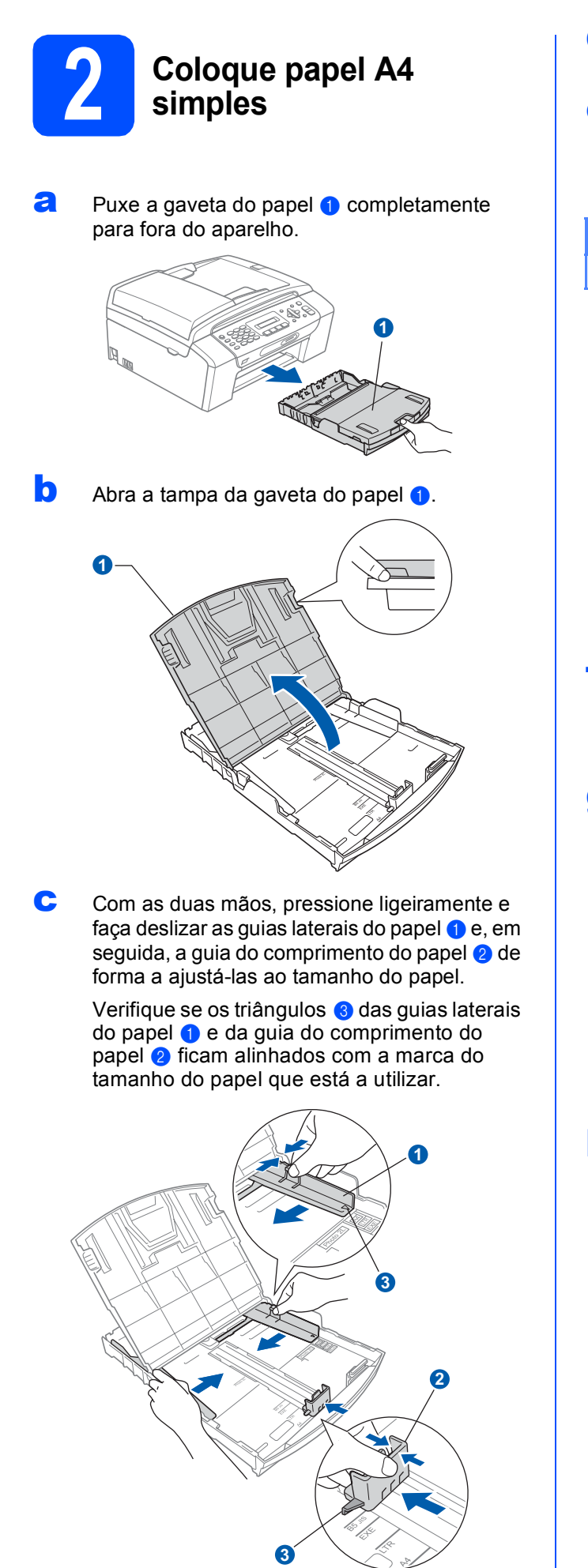

- **d** Folheie a pilha de papel para evitar o seu encravamento ou alimentação errada.
- e Com cuidado, coloque o papel na gaveta do papel com o lado para impressão virado para baixo e a margem superior primeiro. Verifique se o papel está plano na gaveta.

#### **IMPORTANTE**

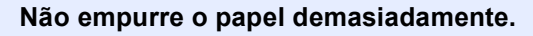

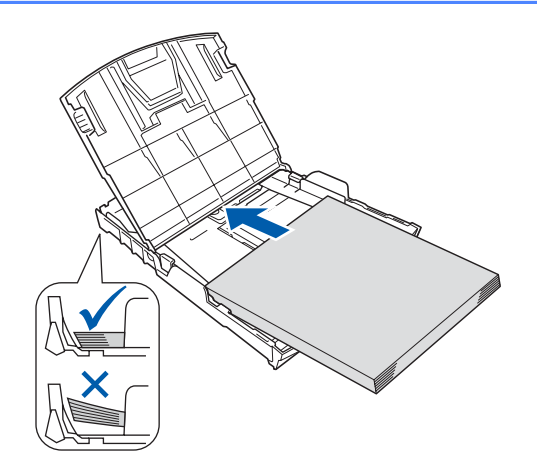

f Com cuidado, ajuste manualmente as guias laterais do papel ao papel. Certifique-se de que as guias laterais do papel tocam nas extremidades do papel.

 $\bullet$  Feche a tampa da gaveta do papel  $\bullet$ .

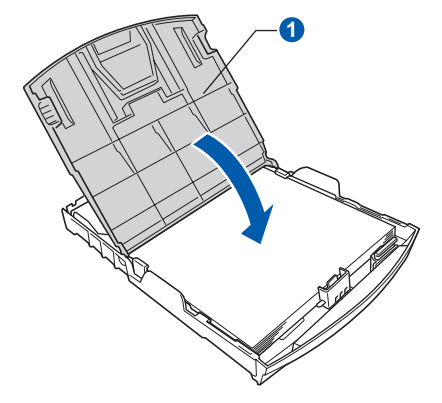

**h** *Lentamente*, introduza a a gaveta do papel completamente no aparelho.

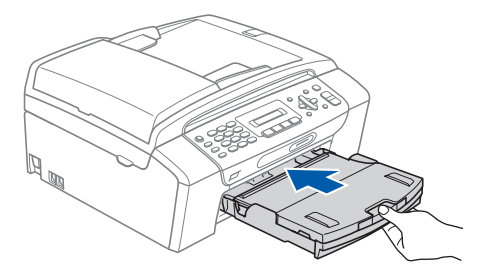

**i Mantendo a gaveta do papel no lugar, puxe** para fora o suporte do papel **O** até ouvir um estalido e, em seguida, abra a aba do suporte do papel  $\bullet$ .

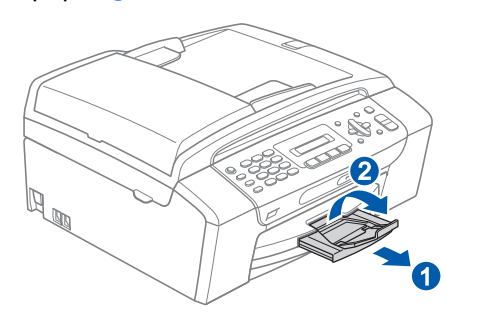

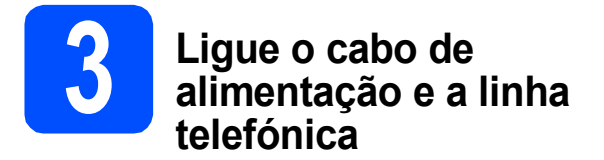

#### **IMPORTANTE**

#### **NÃO ligue o cabo USB nesta altura.**

**a** Ligue o cabo de alimentação.

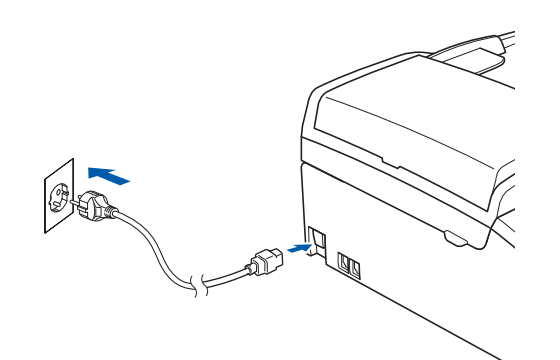

#### **ADVERTÊNCIA**

**O aparelho deve estar equipado com uma ficha com ligação à terra.**

**b** Ligue o fio da linha telefónica. Ligue uma extremidade do fio da linha telefónica à tomada do aparelho com a indicação **LINE** e a outra extremidade a uma tomada telefónica.

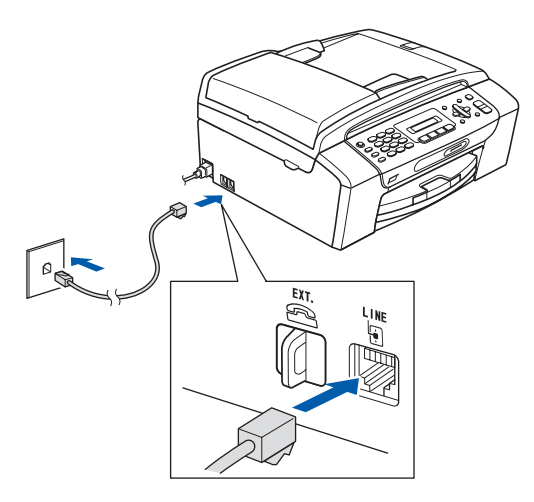

#### **ADVERTÊNCIA**

**Como o aparelho está ligado à terra através da tomada eléctrica, pode proteger-se de possíveis situações de perigo eléctrico derivadas da rede telefónica mantendo o cabo de alimentação ligado ao aparelho quando o ligar a uma linha telefónica. De igual modo, pode proteger-se quando pretender mudar o aparelho de lugar, desligando primeiro a linha telefónica e, em seguida, o cabo de alimentação.**

#### **IMPORTANTE**

**O fio da linha telefónica TEM DE SER ligado à tomada do aparelho com a indicação LINE.**

#### **Nota**

*Se partilhar uma linha telefónica com um telefone externo, efectue as ligações da forma que se segue.*

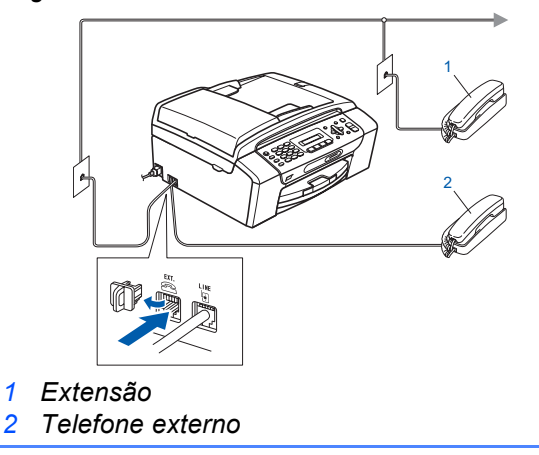

## **Nota**

*Se partilhar uma linha telefónica com um atendedor de chamadas de telefone externo, efectue as ligações da forma que se segue.*

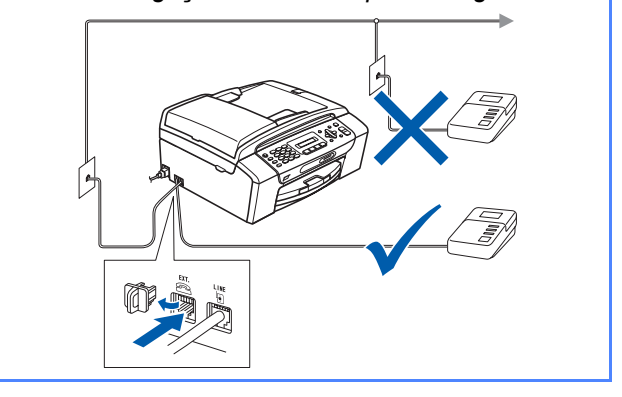

*Se tiver um atendedor de chamadas externo, configure o modo de recepção para TAD externo. Consulte [Seleccionar](#page-6-0)  [um modo de recepção na página 7.](#page-6-0) Para obter mais informações, consulte Ligar um TAD (dispositivo de atendimento automático) externo no Capítulo 7 do Manual do Utilizador.*

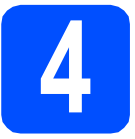

## **4 Instalar os cartuchos de tinta**

### **ADVERTÊNCIA**

**Se a tinta entrar em contacto com os olhos, lave-os imediatamente com água e, em caso de irritação, consulte um médico.**

a Certifique-se de que o aparelho está ligado. O LCD apresenta o seguinte:

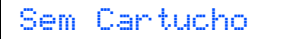

 $\bullet$  Abra a tampa do cartucho de tinta  $\bullet$ .

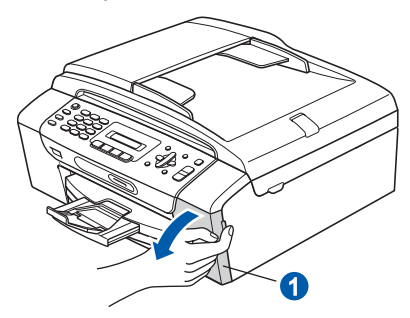

**C** Retire a peça de protecção verde **0**.

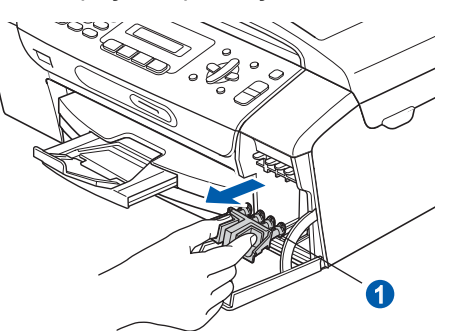

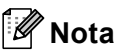

*Não deite fora a peça de protecção verde. Irá necessitar dela se transportar o aparelho.*

- **d** Retire o cartucho de tinta da embalagem.
- e Rode o botão verde da tampa de protecção amarela para a direita, até ouvir um estalido, para libertar o vácuo e, em seguida, retire a  $t$ ampa $\bullet$ .

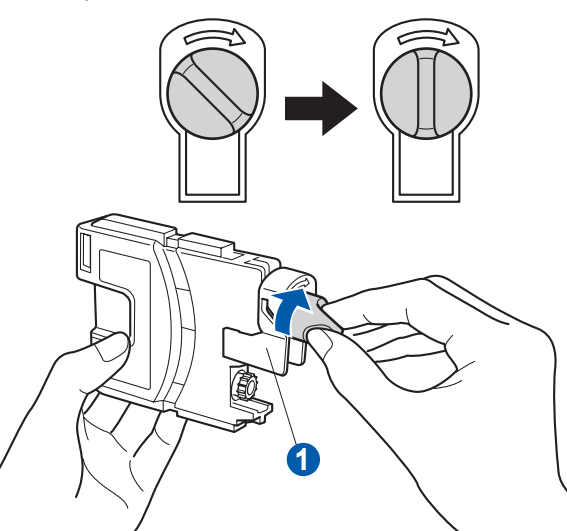

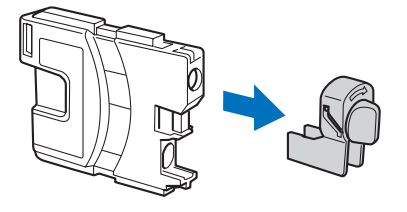

- 
- f Tenha atenção para fazer corresponder a cor do manípulo  $\bullet$  com a cor do cartucho  $\bullet$ , conforme ilustrado no esquema abaixo.

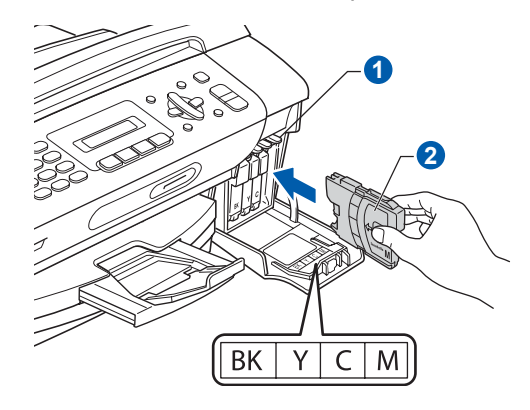

**g** Instale cada cartucho de tinta no sentido da seta existente na etiqueta.

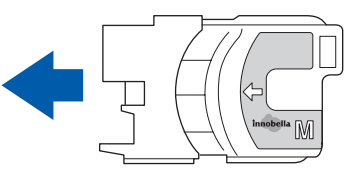

h Pressione cuidadosamente o cartucho de tinta até ouvir um estalido. Depois de instalar todos os cartuchos, feche a tampa dos cartuchos de tinta.

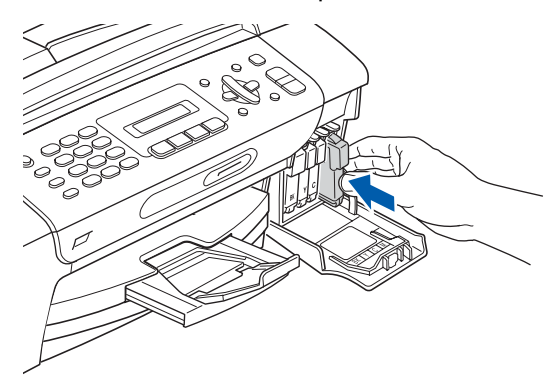

## **Nota**

*O aparelho irá preparar o sistema de tinta para a impressão. Este processo demora cerca de quatro minutos. Não desligue o aparelho.*

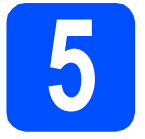

### **5 Verificar a qualidade de impressão**

**a** Quando o processo de preparação tiver terminado, o LCD apresenta a mensagem que se segue

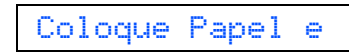

 $\mathbf{t}$ Prima Iniciar

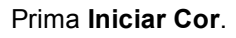

<span id="page-5-1"></span>**b** Verifique a qualidade dos quatro blocos de cor  $\bullet$  na folha. (preto/amarelo/cião/magenta)

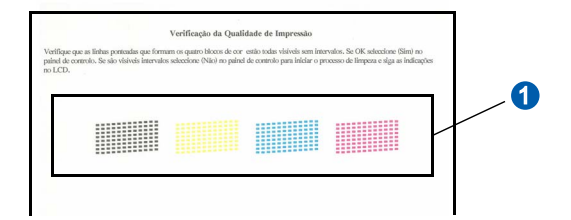

 $\mathbf{C}$  Se todas as linhas estiverem nítidas e visíveis, prima **1** (sim) no teclado de marcação para terminar a verificação da qualidade.

OK

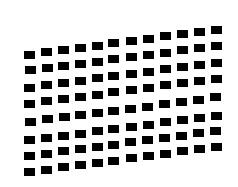

Se faltarem linhas curtas, prima **2** (não) no tecla[d](#page-5-0)o de marcação e vá para **d**.

Má

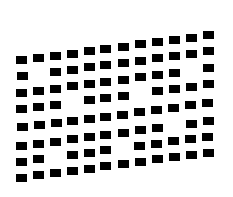

<span id="page-5-0"></span>**d** No LCD surge a pergunta se a qualidade de impressão está boa para a impressão a preto e a cores. Prima **1** (sim) ou **2** (não) no teclado de marcação.

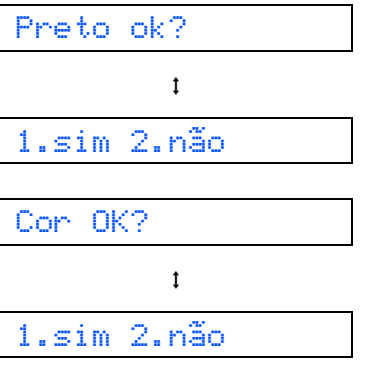

Depois de premir **1** (sim) ou **2** (não) para preto e cores, o LCD mostra:

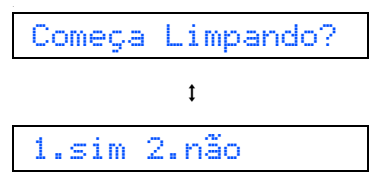

**e** Prima **1** (sim); o aparelho começa a limpar as cores.

f Quando a limpeza terminar, prima **Iniciar Cor**. O aparelho começa novamente a imprimir a folha de verificação da qualidade de impressão. Volte para **[b](#page-5-1)**.

<span id="page-6-0"></span>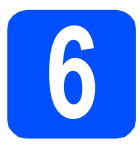

## **6 Seleccionar um modo de recepção**

#### Existem quatro modos de recepção possíveis:

Somente Fax, Fax/Tel, Manual e TAD externo.

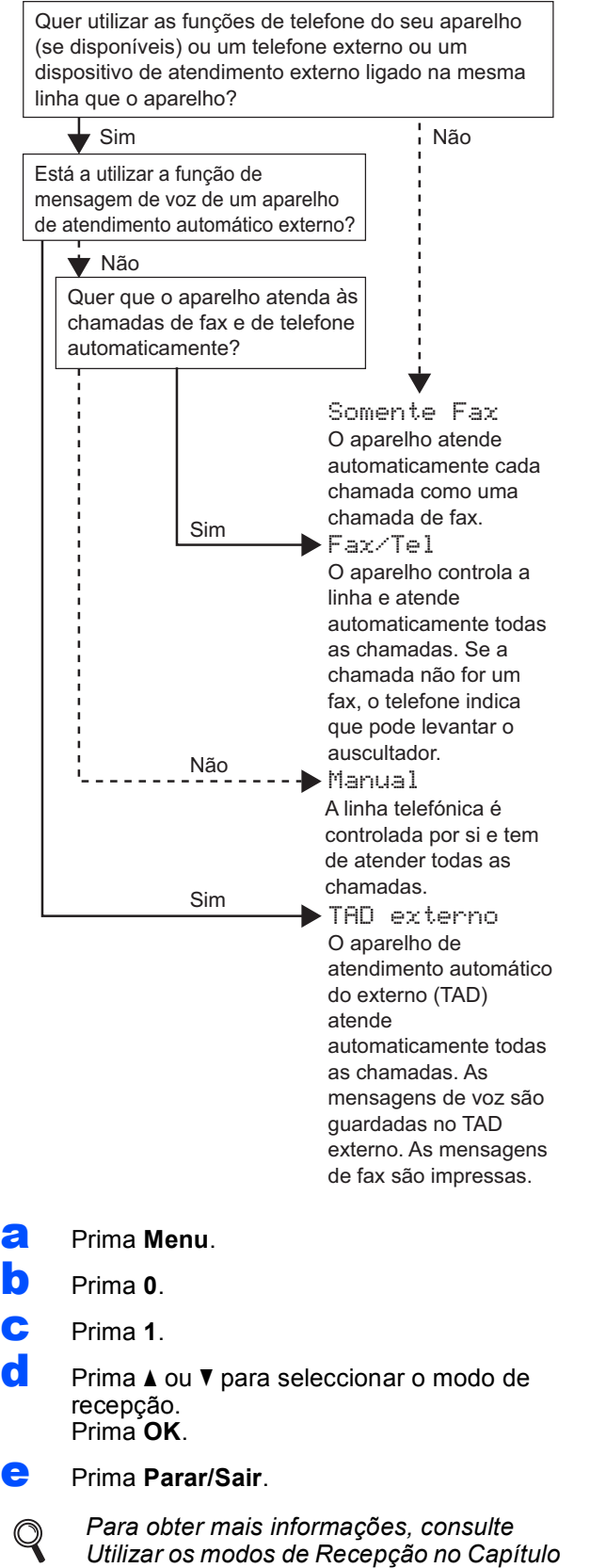

*6 do Manual do Utilizador.*

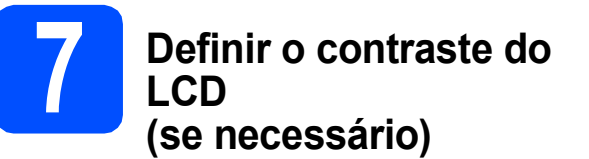

Se tiver dificuldades em ler o LCD na posição em que se encontra, experimente alterar a configuração do contraste.

a Prima **Menu**. b Prima **1**. c Prima **7**.  $\overline{c}$  Prima  $\Delta$  ou  $\nabla$  para seleccionar Escuro ou Claro. Contraste:Escuro Contraste:Claro e Prima **OK**. f Prima **Parar/Sair**.

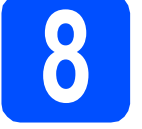

### **8 Configurar a data e a hora**

O aparelho indica a data e a hora; se configurar a ID do aparelho, esta será adicionada em todos os faxes que enviar.

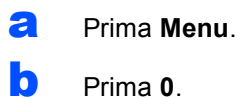

c Prima **2**.

di Introduza os últimos dois dígitos do ano no teclado de marcação e, em seguida, prima **OK**.

#### Ano:2008

(Por exemplo, introduza **0 8** para 2008.)

- e Repita para Mês e Dia, Horas e Minutos em formato de 24 horas.
- f Prima **Parar/Sair**.

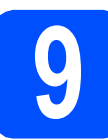

## **9 Introduzir informação pessoal (ID do aparelho)**

Deve definir o nome e número de fax a imprimir em todas as páginas de fax que enviar.

- <span id="page-7-0"></span>a Prima **Menu**.
- b Prima **0**.
- c Prima **3**.
- **d** Introduza o número do seu fax (até 20 dígitos) no teclado de marcação e, em seguida, prima **OK**. Para introduzir "+" para o código internacional, prima  $*$ . Por exemplo, para introduzir o código de marcação para o Reino Unido "+44", prima **l**, **4**, **4** e a parte restante do número.
- e Introduza o seu nome (até 20 caracteres) com o teclado de marcação e, em seguida, prima **OK**.

### **Nota**

- *Consulte a tabela seguinte para introduzir o seu nome.*
- *Se precisar de introduzir um carácter que esteja na mesma tecla que o carácter anterior, prima* **c** *para deslocar o cursor para a direita.*
- *Se introduziu uma letra incorrectamente e quiser alterá-la, prima* **d** ou **c** *para deslocar o cursor para o carácter incorrecto e prima Limpar/Voltar.*

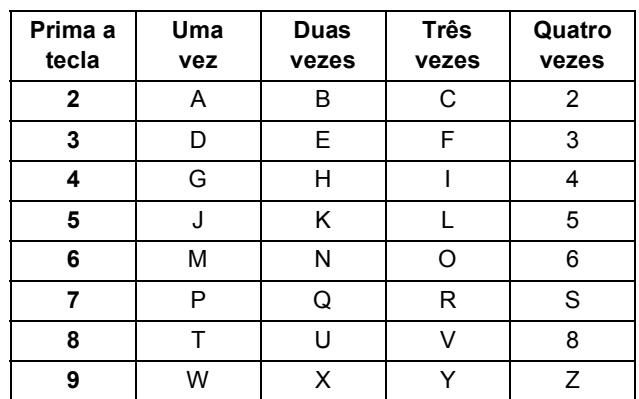

#### f Prima **Parar/Sair**.

#### **Nota**

*Se se enganar e quiser recomeçar, prima Parar/Sair e volte para* [a](#page-7-0)*.*

*Para obter mais informações, consulte*   $\mathbb{Q}$ *Introduzir Texto no Anexo C do Manual do Utilizador.*

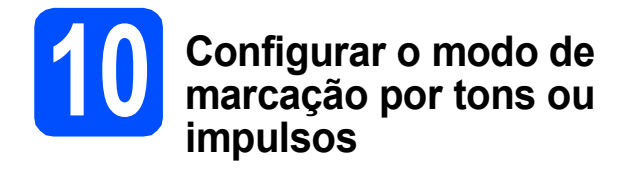

O aparelho vem definido para um serviço de marcação por tons. Se tiver um serviço de marcação por impulsos (rotativo), é necessário alterar o modo de marcação.

- a Prima **Menu**.
- b Prima **0**.
- c Prima **4**.
- **C** Prima  $\triangle$  ou  $\nabla$  para seleccionar Pulso (ou Tom). Prima **OK**.
- e Prima **Parar/Sair**.

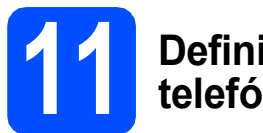

### **11 Definir o tipo de linha telefónica**

Se ligar o aparelho a uma linha que utiliza PBX ou ISDN para enviar e receber faxes, é ainda necessário alterar o tipo de linha telefónica através das instruções indicadas a seguir.

- a Prima **Menu**.
- b Prima **0**.
- c Prima **6**.
- **C** Prima **A** ou **V** para seleccionar Normal, PBX ou ISDN. Prima **OK**.
- e Prima **Parar/Sair**.

#### **PBX e TRANSFERIR**

O aparelho está inicialmente configurado para Normal, o que permite que seja ligado a uma linha PSTN (Rede Telefónica Pública Comutada) padrão. No entanto, muitos escritórios utilizam um sistema telefónico central ou Posto Privado de Comutação (PBX). O aparelho pode ser ligado à maior parte dos tipos de PBX. A função de remarcação do aparelho suporta apenas intervalos de remarcação (TBR). O TBR funciona com a maioria dos sistemas PBX, permitindo-lhe ter acesso a uma linha exterior ou transferir chamadas para outra extensão. Esta função é activada quando premir a tecla **Tel/R**.

**Para utilizadores de Windows®:**

**Avance para**

**[página 10](#page-9-0)**

**Para utilizadores de Mac OS®:**

**Avance para**

**[página 14](#page-13-0)**

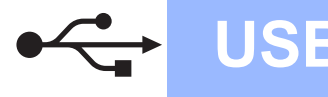

## <span id="page-9-0"></span>**Para utilizadores de interface USB (Para Windows® 2000 Professional/XP/XP Professional x64 Edition/ Windows Vista®)**

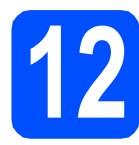

## **12 Antes de instalar**

**a** Verifique se o computador está ligado e se tem a sessão iniciada com direitos de administrador.

#### **IMPORTANTE**

- **NÃO ligue ainda o cabo USB.**
- **Se estiver algum programa em execução, feche-o.**
- **Certifique-se de que não existem cartões de memória nem uma unidade de memória USB Flash inseridos.**
- **Os ecrãs podem variar de acordo com o sistema operativo.**
- **O CD-ROM fornecido inclui o ScanSoft™ PaperPort™ 11SE. Este software é compatível com Windows® 2000 (SP4 ou superior), XP (SP2 ou superior), XP Professional x64 Edition e Windows Vista®. Efectue a actualização para o Windows® Service Pack mais recente antes de instalar o MFL-Pro Suite.**
- **b** Desligue o aparelho da tomada de corrente e do computador, se já tiver ligado um cabo de interface.

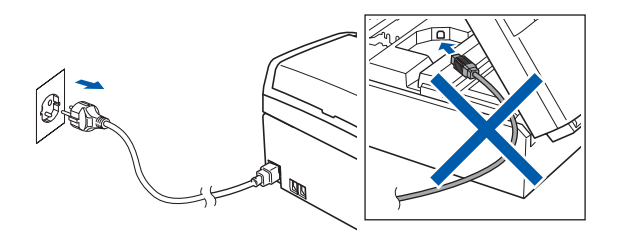

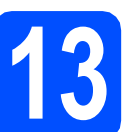

## **13 Instalar o MFL-Pro Suite**

a Introduza o CD-ROM fornecido na respectiva unidade de CD-ROM. Se surgir o ecrã de nome do modelo, seleccione o aparelho em questão. Se surgir o ecrã de idiomas, seleccione o idioma pretendido.

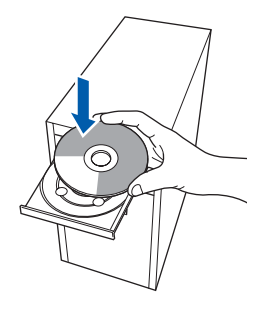

## **Nota**

*Se o ecrã Brother não aparecer automaticamente, vá a O meu computador (Computador), clique duas vezes no ícone do CD-ROM e, em seguida, clique duas vezes em start.exe.*

<span id="page-9-1"></span>**b** Aparece o menu principal do CD-ROM. Clique em **Instalação de MFL-Pro Suite**.

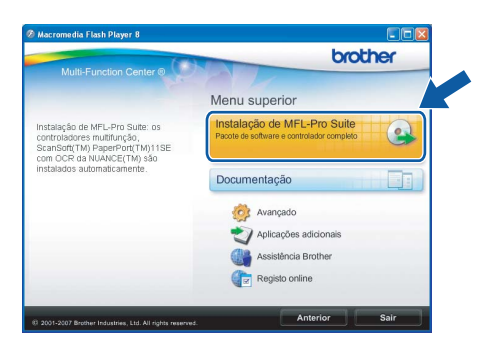

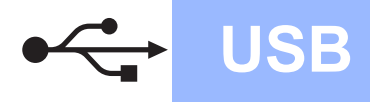

#### Ø **Nota**

*• Se este ecrã aparecer, clique em OK e reinicie o computador.*

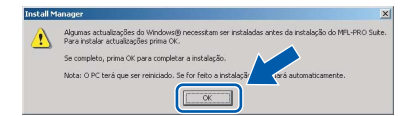

- *Se a instalação não avançar automaticamente, abra novamente o menu principal, ejectando e voltando a inserir CD-ROM ou clicando duas vezes na aplicação start.exe a partir da pasta de raiz, e continue a partir de* [b](#page-9-1) *para instalar o MFL-Pro Suite.*
- *No Windows Vista®, quando aparecer o ecrã Controlo de Conta de Utilizador, clique em Permitir.*

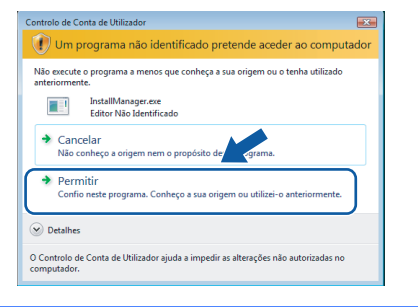

c No ScanSoft**™** PaperPort**™** 11SE, quando aparecer a janela de **Contrato de licença**, clique em **Sim** se concordar com o **Contrato de licença** do software.

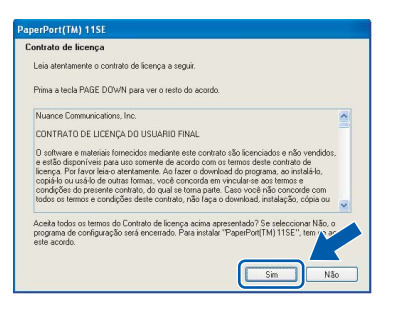

- d A instalação do ScanSoft**™** PaperPort**™** 11SE é iniciada automaticamente e será seguida pela instalação do MFL-Pro Suite.
- e No Brother MFL-Pro Suite, quando surgir a janela do **Contrato de licença** do software, clique em **Sim** se concordar com o **Contrato de licença** do software.

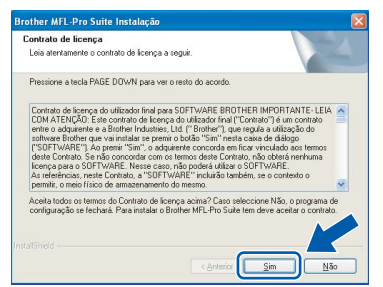

f Seleccione **Normal** e clique em **Seguinte**. A instalação prossegue.

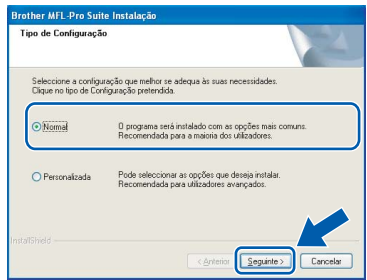

**g** Quando aparecer este ecrã, avance para o passo seguinte.

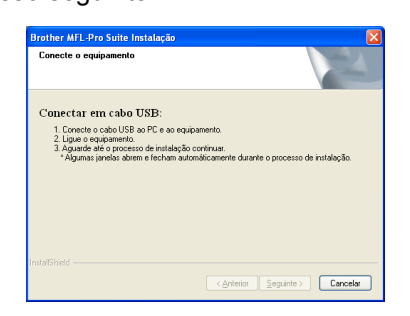

**Windows** Windows<sup>®</sup> **Macintosh Macintosh® USB**

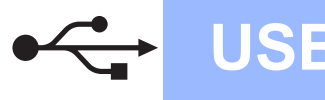

# **Windows USB ®**

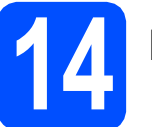

## **14 Ligar o cabo USB**

#### **IMPORTANTE**

- **NÃO ligue o aparelho a uma porta USB de um teclado ou a um hub USB desligado.**
- **Ligue o aparelho directamente ao computador.**
- **a** Com ambas as mãos, utilize as patilhas de plástico situadas em ambos os lados do aparelho para levantar a tampa do digitalizador até a fixar na posição de aberta.

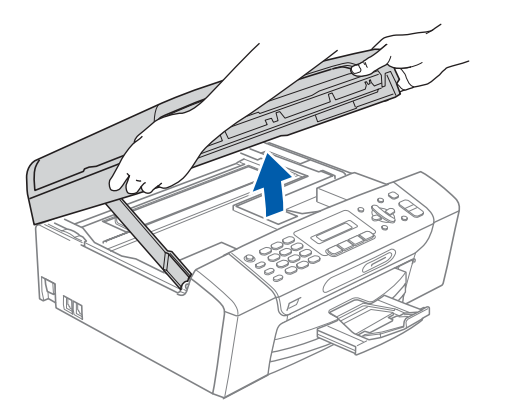

**b** Lique o cabo USB à tomada USB assinalada com o símbolo  $\overline{\leftarrow}$ . A tomada USB encontrase no interior do aparelho, , como indica a figura abaixo.

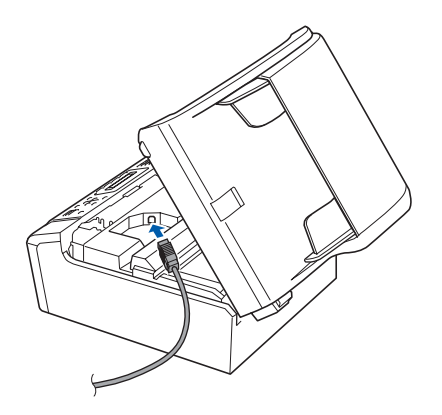

c Passe cuidadosamente o cabo USB através da calha, como indica a figura abaixo, posicionando a calha à volta e para a parte de trás do aparelho. Em seguida, ligue o cabo ao computador.

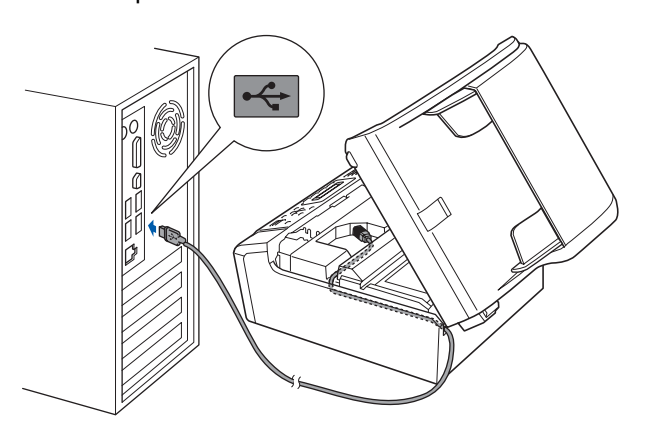

#### **IMPORTANTE**

**Certifique-se de que o cabo não impede a tampa de fechar; caso contrário, pode ocorrer um erro.**

**d** Levante a tampa do digitalizador para soltar o encaixe $\bullet$ .

Com cuidado, empurre o suporte da tampa do digitalizador 2 e feche a tampa do digitalizador 3.

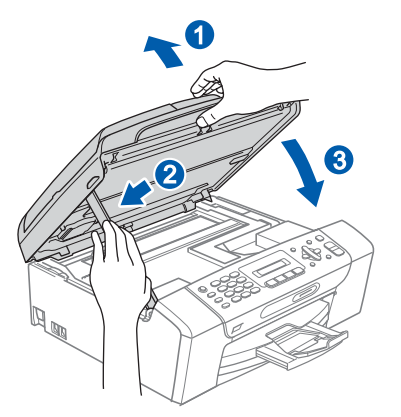

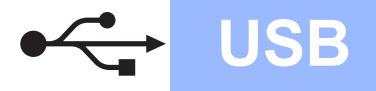

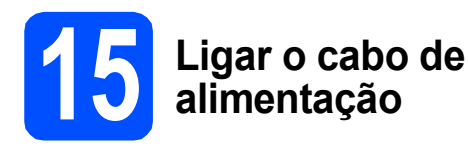

**a** Ligue o cabo de alimentação. A instalação prossegue automaticamente.

> Os ecrãs de instalação aparecem sequencialmente.

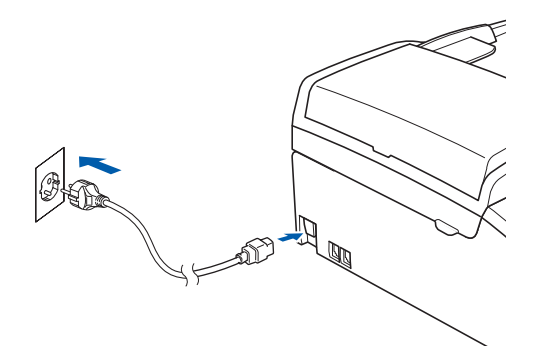

#### **IMPORTANTE**

**NÃO cancele nenhum ecrã durante a instalação. Pode demorar alguns segundos para visualizar todos os ecrãs.**

## **Nota**

*Para o Windows Vista®, quando este ecrã aparecer, clique na caixa de verificação e clique em Instalar para completar a instalação correctamente.*

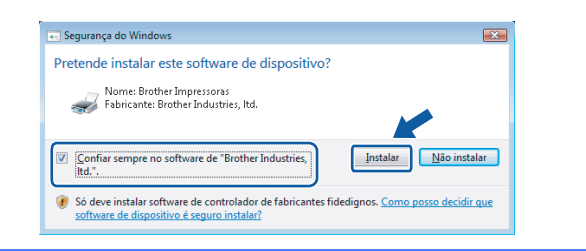

**b** Quando o ecrã **Registo online** aparecer, efectue a sua selecção e siga as instruções do ecrã.

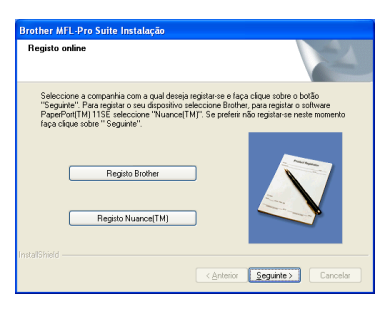

## **16 Concluir e reiniciar**

**a** Clique em **Concluir** para reiniciar o computador.

Depois de reiniciar o computador, terá de iniciar a sessão com direitos de administrador.

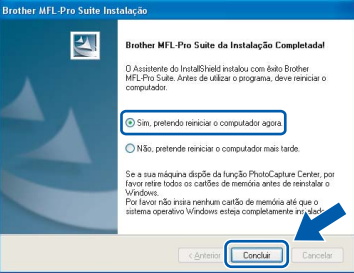

#### **Nota**

*Se aparecer uma mensagem de erro durante a instalação do software, execute o Diagnóstico da Instalação que se encontra em Iniciar/Todos os programas/Brother/MFC-XXXX (em que MFC-XXXX é o nome do modelo que utiliza).*

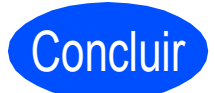

Concluir **A instalação fica assim concluída.**

#### **Avance para**

**Avance para Instalação das Aplicações Opcionais na [página 17.](#page-16-0)**

**USB**

## <span id="page-13-0"></span>**Para utilizadores de interface USB (Para Mac OS® X 10.2.4 ou superior)**

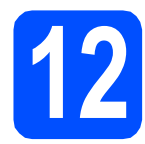

# **12 Antes de instalar**

Verifique se o aparelho e o Macintosh<sup>®</sup> estão ligados. Terá de iniciar a sessão com direitos de administrador.

#### **IMPORTANTE**

**• Os utilizadores de Mac OS® X 10.2.0 a 10.2.3 terão de efectuar a actualização para Mac OS® X 10.2.4 ou superior. (Para obter as informações mais recentes sobre o Mac OS® X, consulte** 

**<http://solutions.brother.com/>)**

**• Certifique-se de que não existem cartões de memória nem uma unidade de memória USB Flash inseridos.**

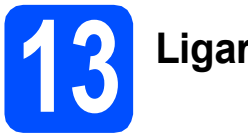

## **13 Ligar o cabo USB**

#### **IMPORTANTE**

- **NÃO ligue o aparelho a uma porta USB de um teclado ou a um hub USB desligado.**
- **Ligue o aparelho directamente ao Macintosh®.**
- **a** Com ambas as mãos, utilize as patilhas de plástico situadas em ambos os lados do aparelho para levantar a tampa do digitalizador até a fixar na posição de aberta.

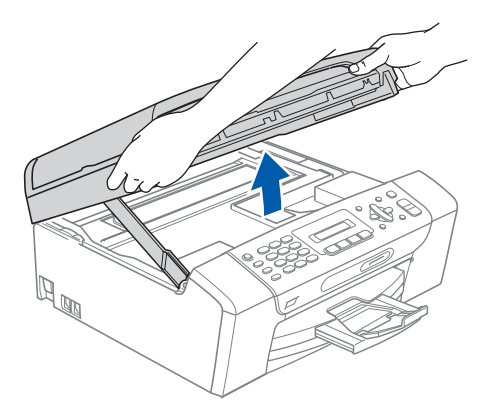

**b** Ligue o cabo USB à tomada USB assinalada com o símbolo  $\overline{\leftarrow}$ . A tomada USB encontrase no interior do aparelho, , como indica a figura abaixo.

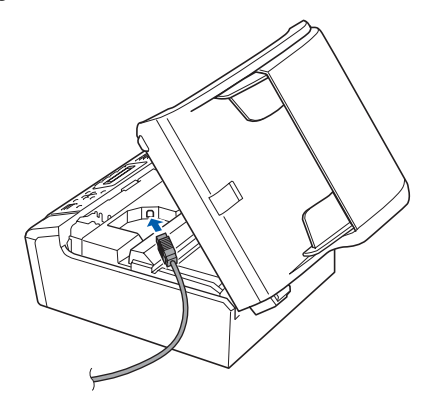

**C** Passe cuidadosamente o cabo USB através da calha, como indica a figura abaixo, posicionando a calha à volta e para a parte de trás do aparelho. Em seguida, ligue o cabo ao Macintosh<sup>®</sup>.

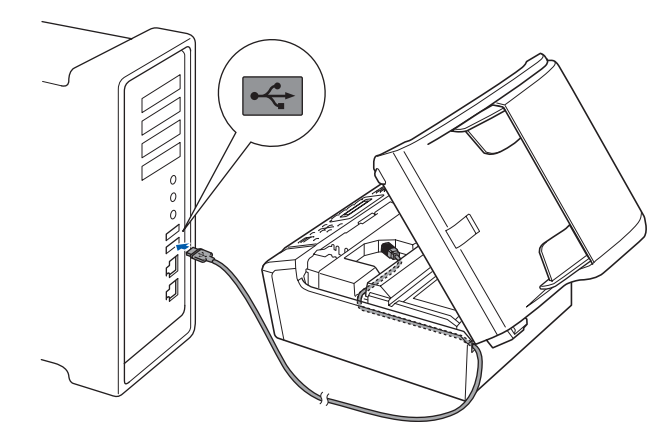

#### **IMPORTANTE**

**Certifique-se de que o cabo não impede a tampa de fechar; caso contrário, pode ocorrer um erro.**

**d** Levante a tampa do digitalizador para a soltar do encaixe  $\bigcirc$ . Com cuidado, empurre o suporte da tampa do

digitalizador  $\boldsymbol{e}$  e feche a tampa do digitalizador 8.

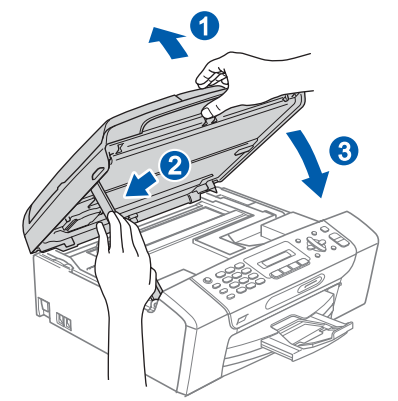

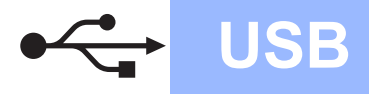

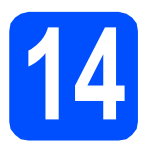

## **14 Instalar o MFL-Pro Suite**

**a** Introduza o CD-ROM fornecido na respectiva unidade de CD-ROM.

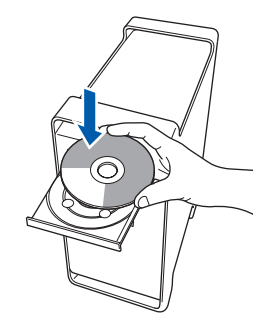

**b** Clique duas vezes no ícone Start Here OSX (Começar aqui OSX) para instalar.

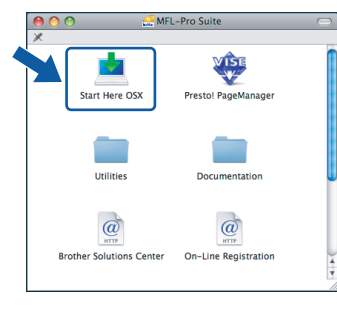

## **Nota**

*Aguarde um pouco, serão necessários alguns segundos para que o software seja instalado. Após a instalação, clique em Restart (Reiniciar) para concluir a instalação do software.* 

C O software da Brother procurará o dispositivo da Brother. Durante este período de tempo, aparecerá o seguinte ecrã.

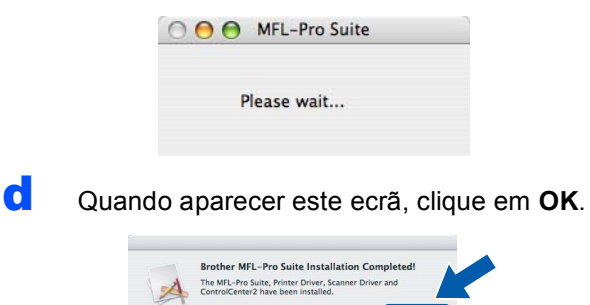

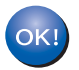

**Para o Mac OS® X 10.3.x ou superior, a instalação do MFL-Pro Suite está concluída.** 

**Avance para o passo** [15](#page-15-0) **na [página 16](#page-15-1).**

**e** Os utilizadores de Mac OS $^{\circledR}$  X 10.2.4 a 10.2.8 devem clicar em **Add** (Adicionar).

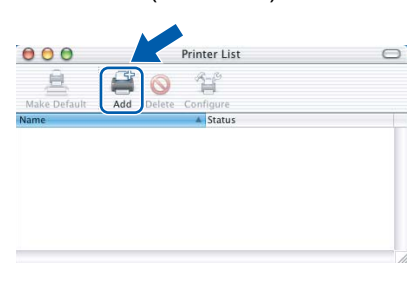

### f Seleccione **USB**.

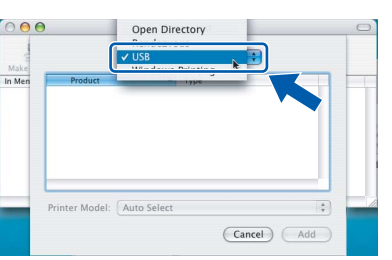

**g** Seleccione XXX-XXXX (em que XXX-XXXX é o nome do modelo que utiliza) e, em seguida, clique em **Add** (Adicionar).

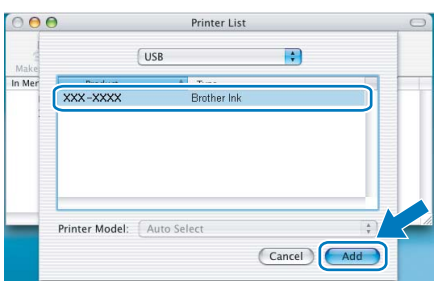

**h** Clique em **Print Center** (Centro de Impressão) e, em seguida, **Quit Print Center** (Encerrar Centro de Impressão).

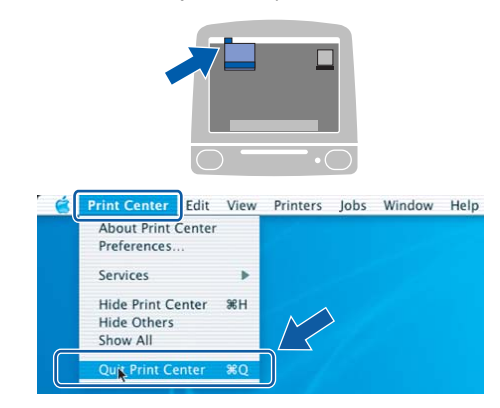

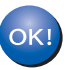

**A instalação do MFL-Pro Suite está concluída. Avance para o passo** [15](#page-15-0) **na [página 16](#page-15-1).** **USB**

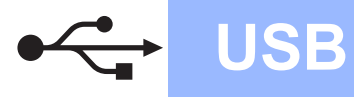

<span id="page-15-1"></span><span id="page-15-0"></span>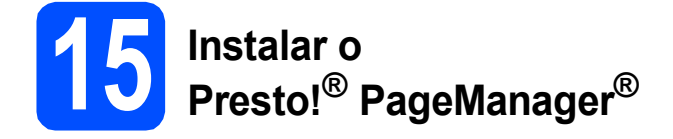

Quando o Presto!® PageManager® é instalado, a funcionalidade OCR é adicionada ao Brother ControlCenter2. Com o Presto!® PageManager® pode facilmente digitalizar, partilhar e organizar fotografias e documentos.

a Clique duas vezes no ícone **Presto! PageManager** e siga as instruções no ecrã.

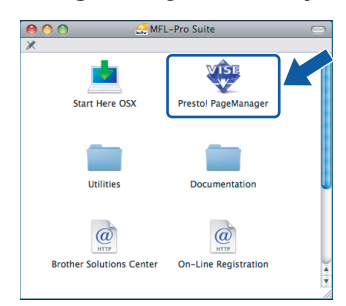

Quando este ecrã aparecer, os utilizadores de Mac OS<sup>®</sup> X 10.2.4 a 10.3.8

devem clicar em **Go** (Ir) para transferir o software a partir do website Brother Solutions Center.

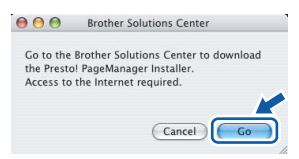

Concluir **A instalação fica assim concluída.**

# **Windows Instala Aplicativos Opcionais ®**

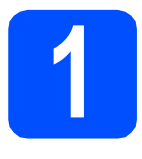

## <span id="page-16-0"></span>**1 Instalar o FaceFilter Studio suportado pela Reallusion, Inc**

O FaceFilter Studio é uma aplicação de fácil utilização para a impressão de fotografias sem margens. O FaceFilter Studio permite ainda editar dados fotográficos e acrescentar efeitos nas fotografias, como, por exemplo, a redução de olhos vermelhos ou o melhoramento dos tons de pele.

#### **IMPORTANTE**

- **O aparelho tem de estar LIGADO e ligado ao computador.**
- **O computador tem de estar ligado à Internet.**
- a Abra novamente o menu principal, ejectando e voltando a inserir o CD-ROM ou clicando duas vezes no programa **start.exe** a partir da pasta de raiz.
- **b** Aparece o menu principal do CD-ROM. Seleccione o idioma e clique em **Aplicações adicionais**.

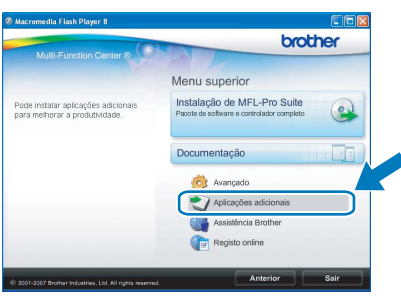

c Clique no botão **FaceFilter Studio** para instalar.

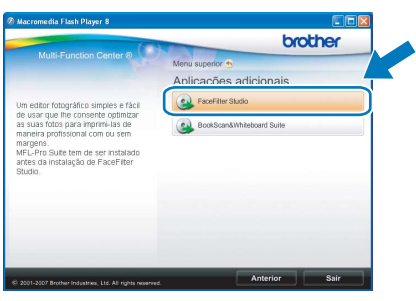

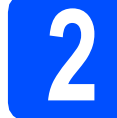

## **2 Instalar o FaceFilter Studio Ajuda**

Para saber como utilizar o FaceFilter Studio, transfira e instale o FaceFilter Studio Ajuda.

- **a** Para executar o FaceFilter Studio, vá a **Iniciar**/**Todos os programas**/**Reallusion**/ **FaceFilter Studio** no seu computador.
- **b** Clique no botão **e situado no canto** superior direito do ecrã.
- c Clique em **Procurar actualizações** para entrar na página Web de actualizações da Reallusion.

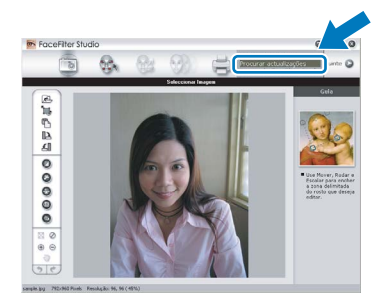

- d Clique no botão **Download** (Transferir) <sup>e</sup> seleccione uma pasta para guardar o ficheiro.
- e Feche o FaceFilter Studio antes de iniciar o programa de instalação do FaceFilter Studio Ajuda. Clique duas vezes no ficheiro transferido a partir da pasta que especificou e siga as instruções do ecrã para efectuar a instalação.

#### **Nota**

*Para visualizar o FaceFilter Studio Ajuda completo, seleccione Iniciar*/*Todos os programas*/*Reallusion*/*FaceFilter Studio*/ *FaceFilter Studio Ajuda no computador.*

# **Windows Instala Aplicativos Opcionais ®**

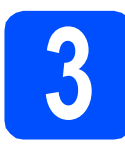

## **3 Instalar o Suite suportado pela BookScan&Whiteboard Reallusion, Inc**

Pode instalar o **BookScan&Whiteboard Suite**. O software **BookScan Enhancer** corrige automaticamente as imagens digitalizadas de livros. O software **Whiteboard Enhancer** limpa e melhora o texto e as imagens das fotografias de quadro. (É necessário ter acesso à Internet.)

#### **IMPORTANTE**

- **O aparelho tem de estar LIGADO e ligado ao computador.**
- **O computador tem de estar ligado à Internet.**
- a Abra novamente o menu principal, ejectando e voltando a inserir o CD-ROM ou clicando duas vezes no programa **start.exe** a partir da pasta de raiz.
- **b** Aparece o menu principal do CD-ROM. Seleccione o idioma e clique em **Aplicações adicionais**.

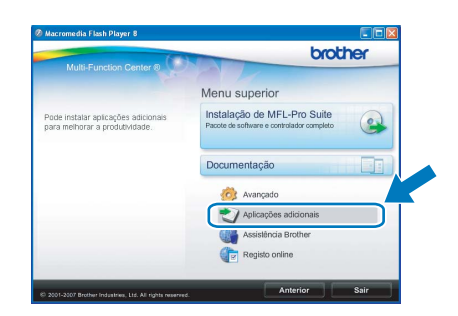

c Clique no botão **BookScan&Whiteboard Suite** para instalar.

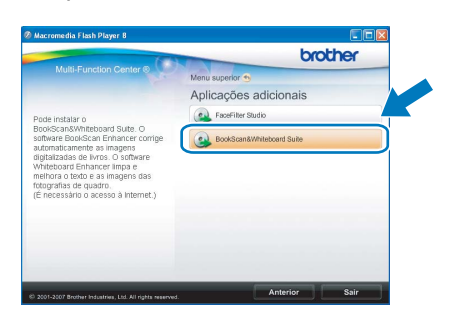

## **Consumíveis de substituição**

Quando for necessário substituir os cartuchos de tinta, surgirá uma mensagem de erro no LCD. Para obter mais informações sobre os cartuchos de tinta para o seu aparelho, consulte<http://www.brother.com/original/> ou contacte o seu revendedor local da Brother.

#### **Cartucho de tinta**

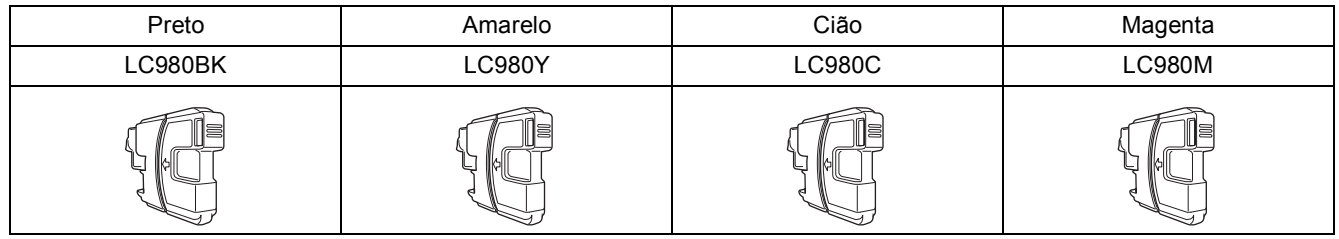

#### **O que é a Innobella™?**

Innobella™ é uma gama de consumíveis originais oferecida pela Brother. O nome "Innobella™" deriva das palavras "Inovação" e "Bella" e simboliza uma tecnologia "inovadora" que proporciona resultados de impressão "belos" e "duradouros".

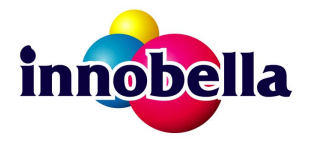

#### **Marcas registadas**

O logótipo da Brother é uma marca registada da Brother Industries, Ltd.

Brother é uma marca registada da Brother Industries, Ltd.

Multi-Function Link é uma marca registada da Brother International Corporation.

Windows Vista é uma marca registada ou uma marca comercial da Microsoft Corporation nos Estados Unidos e noutros países.

Microsoft, Windows e Windows Server são marcas registadas da Microsoft Corporation nos Estados Unidos e/ou noutros países. Macintosh e TrueType são marcas registadas da Apple Inc.

Nuance, o logótipo Nuance, PaperPort e ScanSoft são marcas comerciais ou marcas registadas da Nuance Communications, Inc. ou das suas filiais nos Estados Unidos e/ou noutros países.

Presto! PageManager é uma marca registada da NewSoft Technology Corporation.

PictBridge é uma marca comercial.

FaceFilter Studio é uma marca comercial da Reallusion, Inc.

Cada empresa cujo software é mencionado neste manual possui um Contrato de Licença de Software específico abrangendo os seus programas.

#### **Todas as outras marcas e nomes de produtos mencionados no manual são marcas ou marcas registadas das respectivas empresas.**

#### **Compilação e Publicação**

Sob supervisão da Brother Industries, Ltd., este manual foi compilado e publicado com as informações mais recentes sobre descrições e especificações do produto.

O conteúdo deste manual e as especificações deste produto estão sujeitos a alteração sem aviso prévio.

A Brother reserva-se o direito de, sem aviso prévio, efectuar alterações nas especificações e materiais aqui contidos e não é responsável por quaisquer danos (incluindo consequenciais) causados pela utilização dos materiais apresentados, incluindo, mas não se limitando a, erros tipográficos e outros relacionados com esta publicação.

#### **Direitos de autor e licença**

©2008 Brother Industries, Ltd.

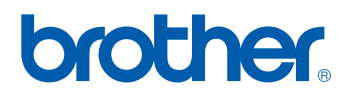